# Business Cisco ةكبش ءاطخأ فاشكتسأ Wireless Mesh اهحالصإو J

# فدهلا

Business Cisco تاكبش ءاطخأ فاشكتسأ دنع ليلحتلل ةديدع قطانم دنتسملا اذه يطغيس Wireless (CBW) اهحالصإو.

<u>[ةكبش ءاطخأ فاشكتسأ](/content/en/us/support/docs/smb/wireless/cisco-small-business-500-series-wireless-access-points/1902-tz-Troubleshooting-Traditional-Cisco-Wireless-Network.html)</u> ةعجارم كيلء بجيف ،ةيديلقت ةيكلسال ةكبش كيدل تناك اذإ <u>.اهحال ص</u>لو ةي دي لوّيت لل قي كل سال لل Cisco Business I

### تباثل| جمانربل| رادص|| قيبطتلل ةلباقل| ةزهجأل|

- (ثدحالاا ليزننت) 10.1.1.0 | <u>(تانايپ لا ةقرو)</u> ددرتملا رايتلا نم تالوف 140 •
- (ثدحالا ليزنت) 10.1.1.0 | <u>[\(تانايب ةقرو\)](/content/en/us/products/collateral/wireless/business-100-series-mesh-extenders/smb-01-bus-100-mesh-ds-cte-en.html)</u> 141ACM •
- (ثدحألا لي(زنت) 10.1.1.0 | <u>[\(تانايب ةقرو\)](/content/en/us/products/collateral/wireless/business-100-series-mesh-extenders/smb-01-bus-100-mesh-ds-cte-en.html)</u> 142ACM •
- (ثدحالا ليزنت) 10.1.1.0 | <u>[\(تانايب ةقرو\)](/content/en/us/products/collateral/wireless/business-100-series-mesh-extenders/smb-01-bus-100-mesh-ds-cte-en.html)</u> 143ACM •
- (ثدحالا ليزنت) 10.1.1.0 | <u>(تانايايا ا ةف يحص)</u> ددرتملا رايتال نم تالوف 145 •
- (ثدحأل| ليزنت) 10.1.1.0 | <u>(تانايابا ا ةف يحص)</u> ددرتمل| رايتال| نم تالوف 240 •

#### تايوتحملا لودج Ī

- <u>ايلي ام امئاد ركذت ،ةيقوثومل|و ءادال| تايوتسم لضفا ىلء لوصحلل</u> •
- <u>؟تايساسألاب أدبت ال مل ،اهلحو تالكشملا فاشكتسأ دنع •</u>
	- <u>ةيئ يب لاو ةيداملا فورظلا صحف</u> ∘
	- ا<mark>هيف رظنلل ىرخا دونب</mark> ∘
	- <u>SSID تافرعم ددع</u> ∘
- ؟ةيساسألا لوصولا ةطقن ىلإ لوخدلا ليجست يف ةلكشم هجاوت له
- <u>؟لوصولI طاقن ىلء لـيغشتلI ديق رادص| ثدحا كيدل له</u>
	- <mark>ةمەم يە اذامل</mark> ∘
	- ا<u>هحال صإو ةيقرت لI ءاطخأ فاشكت سأ</u> ∘
- <u>؟تال|حل| هذه نء ةي| مكيلء قبطنت لهف</u> •
- ل<u>اصتالI لكاشم نم ققحتلI</u>
	- <u>(UI) ٻيو مدختسم ةهجاو نم لاصتالI تارابتخإ ليءُشت</u> ∘
	- <u>؟ةلكشملا يه DHCP لكاشم نوكت نا نكمي له</u> ∘
	- <u>Windows معد</u> ∘
- ليدعتلا ىلإ ةجاحب تادادعإلا امبر
	- <u>يكلسالJا ددرتJا نيسحت</u> ∘
	- <u>رسجلا تاعومجم ءامسا</u> ∘
	- <u>مئاوقلاب حامسلا</u> ∘
- د<u>عابت لاو لخادت ل</u>ا <u>تارابت عا</u>
	- <u>ايهل| اي ...ف| را تاونقو نيلخادمو تيرافع</u> ∘
	- ر<u>شنلاو تافاسملI نأشب تايصوت</u> ∘
		- <u>"تازفقلا" نيب ءاضوضلI ىلإ ةراشإلI ةبسن</u> ∘
- <u>ةراتسلI فلخ ةرظن قلI</u>
	- ∘ <u>Syslogs</u>
	- <u>معدلا ةعومجم</u> ∘

<u>ةيساسألا AP ل ينفلI معدلI ةعومجم ىل[ لوصول</u>ا ∘

- CBW لومحملا فتاهلا تادادعإ دحأ طبض
- ةيضارتفالا عنصملا تادادعإ ىلإ طبضلا ةداعإب مق ،رخآلا لكلا لشف اذإ

### ةمدقملا

ءايشألا نم ددع بببستي دق !رمألا هجاون انعد نكلو ،ةعئار ةيكلس|للI ةيكلساللا تيل اتال تاكبش|ل حالصإلI نوكي دق نايحألI ضعب يفو .ةيكلسال ةكبش يأ عم ل|حلا وه امك لكاشم ثودح يف .اديقعت رثكأ نورخآ نوكي دق نيح يف ،اطيسب

<u>[Cisco](https://www.cisco.com/c/ar_ae/support/docs/smb/switches/Cisco-Business-Switching/kmgmt-2331-glossary-of-non-bias-language.html) ةعج</u>ارم كنكميف ،دنتسملا اذه يف ةدراولا تاحلطصملاب ةيارد ىلع نكت مل اذإ .[ةديدجلا تاحلطصملا درسم :Business](https://www.cisco.com/c/ar_ae/support/docs/smb/switches/Cisco-Business-Switching/kmgmt-2331-glossary-of-non-bias-language.html)

## !يلي ام امئاد ركذت ،ةيقوثوملاو ءادألا تايوتسم لضفأ ىلع لوصحلل

- ءالمعلا نم عقوتملا ددعلل ةلماك ةيطغت ىلع رفوتت ةقطنملا نأ نم دكأت .1 ميعنتل ةيفاضإ ةيكلسال لوصو طاقن ةفاضإل ةجاح كانه نوكت امبر .مهتاقيبطتو .كيدل ةيلكلا ةيكلساللا ةيساسألا ةينبلا ربع ءادألا
- تاقيبطتلI عاونأ ،لوؤسمك وأ) اهمدختست دق يتلI تاقيبطتلI عاونأب ةيارد ىلع نك .2 .(اهب حمست دق يتلا
- 3. اقاطن ويديفلا لقن تاقيبطت ليغشتب موقت يتلا ةليمعلا ةزهجألا كلهتست دمتعت .طقف توصلا جمارب ليغشتب موقت يتلا ةزهجألا كلت نم ربكأ ايددرت .ةقئال ةبرجت ريفوتل تقؤملا نيزختلا ىلع ويديفلا تاقيبطت
- ةمدخ ىلإ توصلاب ةقلعتملا تاقيبطتلا ليغشتب نوموقي نيذلا ءالمعلا جاتحي .4 دوجو مدعل ارظنو .ضءي عل| ي.ددرتJJ ق|طنل| يلع دامتءال| مدع عم تاريخأت يأ نود ةيروف .مزحلا طاقسإ مدع ةياغلل مهملا نمف ،ةيتوص ةملاكم مادختساب تقؤم نيزخت

!يف ثحبنل ؟لكاشملا ضعب لحل دعتسم تنأ له

.نيئ دتبملل حئاصن ىلع ءوضلا لي دبتلل لباقلا مسقلا اذه طلسي

### لوخدلI ليجست

مايقلل .ةيساسألا لوصولI ةطقنل (UI) بيولI مدختسم ةهجاو ىلإ لوخدلI ليجستب مق ل. وق اري ذحت ي قلت ت دق https://ciscobusiness.cisco.com لخدأو بي و ضرعت سم حتفا ،كل ذب ل|خدإب ةيس|سأل| لوصول| ةطقن ىل| لوصول| اضيأ كنكمي.دامتع|ل| ت|نآيب لخدأ .ةعب|تمل| .بيول| ضرعتسم يف (ةيساسألا لوصول| ةطقن نم) [https://[ipaddress

## تاودألا تاحيملت

ودبي يذل| ةادأل| حيملت نم ققحت ،مدختسمل| ةهجاو يف لقح لوح ةلئسأ كيدل ناك اذإ ر<br>اتارات ال

### ؟ةعسوتملا ةيسيئرلا ةمئاقلا ةنوقيأ عقوم ديدحت يف ةلكشم هجاوت له

رقناف ،ةمئاقلا رز ىرت مل اذإ ،ةشاشلِ! نم رسيألِ ابناجِلا ىلع ةدوجوملا ةمئاقلا ىلإ لقتنا

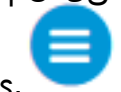

.يبناجلا طيرشلا ةمئاق حتفل ةنوقيألا هذه ىلع

### قيبطت Cisco Business

مدختسم ةهجاو عم ةرادإلI تازيم ضعب يف كرتشت ةقفارم تاقي بطت ىلع ةزهجألI هذه يوتحت .قيبطتلا يف بيو مدختسم ةهجاو يف ةدوجوملا تازيملا ةفاك رفوتت نل .بيولا

[Android قيبطت ليزنت](https://play.google.com/store/apps/details?id=com.cisco.business&pcampaignid=pcampaignidMKT-Other-global-all-co-prtnr-py-PartBadge-Mar2515-1) [iOS قيبطت ليزنت](https://apps.apple.com/app/cisco-business/id1483862452)

### ةرركتملا ةلئسألا

.ةلوادتملا ةلئسأل دنتسم نم ققحتلا كنكمي ،ةبيجم ريغ لازت ال ةلئسأ كيدل تناك اذإ <u>[ةعئاش ةلئسأ](/content/en/us/support/docs/smb/wireless/CB-Wireless-Mesh/1769-tz-Frequently-Asked-Questions-for-a-Cisco-Business-Mesh-Network.html)</u> Ī

### ؟تايساسألاب أدبت ال مل ،اهلحو تالكشملا فاشكتسأ دنع ٦

### ةيئيبلاو ةيداملا فورظلا صحف

هذه نا مغرو .اهلهاجت متي ام ابلاغ اهنكلو ،اهحالصإو ءاطخألا فاشكتسال ةقيرط لهسأ يه هذه .تايساسالاب ءدبلا ديجلا نمف ،ةحضاو ودبت دق

- 1. ؟تلغش تادعملا لك له
- 2. ؟ءيش لكل ةقاط كانه له
- 3. !ةديج ةمالع ءارضخلا ءاوضألا ؟رارمتساب لمعي يئوض طبار كيدل له
- 4. ؟حيحص لكشب ةلصوم تالبكلا له
- 5. ؟ئيس لبك نوكي نأ نكمي له
- 6. ؟رثكأ نخسم تادعملا نم يأ له
- 7. ؟هيف عقت يذلا ناكملاك ةيئيب لماوع كلانه نوكت نا نكمي له
- 8. ؟يكلساللا زاهجلاو لوصولا ةطقن نيب ةكيمس وأ ةيندعم ناردج كانه له
- 9. إقاطنلا جراخ لي معلا نوكي نأ نكمي له ،لماك لكشب لاصتال لي معلا ىلع رذعت اذإ .

### اهيف رظنلل ىرخأ دونب

- 1. لوصولا ةطقن ليغشت ةداعإ
- ن مققحتو لوحملا نيوكت نم ققحت ،ام لوحمب ةلصتملا لوصولا طاقنال ةبسنلاب .2 (CPU) ةيزكرملا ةجلاعملا ةدحو مادختس| نوكي نأ بجي .ةديج ةلاح يف لوحملا ليءغشت .ةددحملا ىصقألا دحلا تايوتسم نم لقأ ةركاذلا مادختساو ةرارحلا ةجردو
- عيمجتل *ةيكلساللا تامولعملا ةحول* نم ققحت ،*ةبقارملا* تحت ،بيو مدختسم ةهجاو يف .3 .ىرخأ تالكشمو ءادألا لوح تامولعم
- ىلع *(LLDP) طابترال\ ةقبط فاشتكا لوكوتورب*و Bonjour *لوكوتورب* نيكمتب مق .4 .ارفوتم ناك اذإ هجوملا
- قفدو باعلİلI ليغشتل هرفوت دنع *يكلسالJI ددعتملI ثبلI هيجوت ةداعإ* نيكمت .5 .تاقىبطتلا
- .اهسفن VLAN ةكبش ىلع ةيساسالI ةردقلI تاذ لوصولI طاقن عيمج نI نم دكات .6
- تمقو ،يكلساللا لاصتال اربع ةيساسألا لوصولا ةطقن ىلإ لوخدلا ليجستب تمق اذإ .7 ليصوتلا حمسي .كلاصتإ عطق متي دقف ،VLAN ةكبش لثم ،ةنيعم تادادعإ ريرحتب رثكأ لاصتال ااذه ىقبي نأب يكلسلا للصتالا ربع ةيساسألا لوصولا ةطقنب .ارارقتسإ

#### SSID تافرعم ددع Ĭ

نأ نكمي يذلاو ،(ةيناث يللم) ةيناث يللم 100 لك ةرانم راطإ لاسرإ SSID لك بلطتي

.ةانقلا مادختسإ نم ريثكلا كلهتسي

SSIDs 1-2 ىلإ لوصولا ةطقن يف SSID فرعمل يلامجإلا ددعلا ليلقت متي نأ لضفألا نم ام معد اهنكمي ةيكبشلا ةكبشلا نأ نم مغرل علىء ،لوصو ةطقن لكل وأ يكلسال زاهج لكل .يكلسال زاهج لكل SSID 16 هردق يدام دح ىلإ لصي Ī

## لوصولا ةطقن ىلإ لوخدلا ليجست يف ةلكشم هجاوت له ؟ةيساسألا

تاحارتقالا هذه ىلع علطا .لكاشم هجاوتو ،CiscoBusiness.cisco ىلإ لوخدلا ليجست تلواح امبر :ةطيسبلا

- قالغإب مقف ،رفص مويلI يف متت يتلI ةئيهتل اتايلمع لامكإ نم تـيهتنا اذإ .هليغشت دعأ مث قيبطتلا
- ةكبشلل هتاشنا يذلا مسالI وه اذه .حيحصلI (SSID) ةمدخلI ةعومجم فرعم ديدحت نم دكات .ةيكلساللا
- ل*وصول\ ةطقنب صاخلا https://<ip address ع*م ةيساسألI لوصولI ةطقن ىلإ لوخدلI لجس يف هتمدختسأ يذل انيءمل IP اناونع وه يساسأل الوصول اقطقن ناونع .*<ةيساسأل* المتابعين هجوملا نم ققحت ،تقولا كلذ يف يودي ناونع نييءت مدع ترتخأ اذإ .يلوألا دادعإلا عارجإ متيس .ةيساسألا لوصولا ةطقن ةرادإ ةحفص ىلإ ىطعملا DHCP ل IP ناونعل كب صاخلا :00:01:01.e00:00:5 MAC ناونع ىلع ةرادإلا ناونع نييعت
- موقت تنك ءاوس //ˈhttps مادختسإ متي هنا نم دكات ،يلوالI دادعإلI ذيفنت درجمب ضرعتسم يف IP ةرادإ ناونع ل|خدإ ل|لخ نم وأ CiscoBusiness.cisco يلإ لوخدل| ليجستب ارظن //ˈhttp ب ايئاقلت ضرعتسملI علم متي دق ،كتادادعإ ىلع ءانب .كب صاخلI بيولI .لوخدلا ليجستب اهيف تمق ةرم لوأ يف همادختساب تمق ام وه اذه نأل
- كنكمي Firefox يف ،ل|ثمل| ليبس ىلع .كب صاخل| بيول| حفصتم ةلكشمل| نوكت دق تامولءم < ت|مىلءت ددح .ةش|ش|ل ني مي يلءأ ي ف ةدوجومل| ةمئ|ق|ل| قوف رقن ل .Firefox ثيدحت قوف رقناو اهحالصإو ءاطخألا فاشكتسأ
- دق .لومحم رتويبمك وا ةلومحملI ةزهجالI قيبطتل (VPN) ةيرەاظ ةصاخ ةكبش يا لصفI ليبس ىلع .هفرعت ال دق لاوجلا ةمدخ رفوم اهمدختسي VPN ةكبشب الصتم ىتح نوكت ثيج ،Google Fi ةمدخب دوزم (3 لسكيبلاب) Android ليغشتلا ماظنب لمعي فتاه ،لاثملا ىلإ كلذ جاتحيس .مالءإ نود ايئاقلت لصتت ةجمدم (VPN) ةيرهاظ ةصاخ ةكبش دجوت .ةيساس|ألا لوصول| ةطقن ىلع روثعلل ليطعتل|
- (DNS (لاجم مسا مداخ مدختست دقف ،Android ليغشتلا ماظنب لمعي فتاه كيدل ناك اذإ ىلع روثعلا كننكمي ،كلذ نم ققحتلل .لاصتالل قزيملا هذه ليطعت ىلإ جاتحت دقو صاخ .صاخلا DNS > مدقتم < تنرتنإلاو ةكبشلا < تادادعإلا نمض ةداع كلذ

# ؟لوصولا طاقن ىلع ليغشتلا ديق رادصإ ثدحأ كيدل له

### ةمهم يه اذامل

لوصولا ةطقن يف ةنمضم ،جماربلا مساب اضيأ اهيلإ راشي يتلا ،ةتباثلا جماربلا يتأت كيدل (AP (لوصولا ةطقن ءادأ نيسحت ىلإ ةتباثلا جماربلا ةيقرت يدؤت .كب ةصاخلا رادصإلا يف اهرابتخإ مت فعض ةلاح حالصإ وأ ةديدج تازيم تايقرتلا نمضتت دق .اهرارقتساو تاطابترالا عيمج ةفاضإ ةياغلل مهملا نم !ديكأتلاب ؟اقح مهم اذه له .جمانربالا نم قباسلا الح اذه نوكي دق .ةل|قمل| هذه يف <u>ةتب|ث|| جم|رب| رادص|</u> مسق يف ت|ىقرت|لب ةص|خ|ل عسوم ةّفاضإ دنع تالكشم هجاوت دق .ةكبشل| يّف لكاشم هجاوت تنك اذإ هتبرجتل اطيسب ال اذاملف ،ةتباثلا جماربلا رادصإ يف قباطت مدع كانه ناك اذإ ةكبش ىلإ لوألا ةكبشلا !لاحلا يف اهلك اهثيدحتب موقت

ةردقلاا تاذ لوصولاا طاقن ثيدحت لبق ةكبشلا تاعسوم عيمج ثيدحت ةياغلل مهملا نم .ةيساسألا

com.Cisco مادختساب ىصوي نكلو ،قرطلا نم ددعب تباثلا جمانربلا ةيقرت كنكمي كنكميف ،ةتباثل| جماربل| ةيقرت يف ةدعاسم ىلع لوصحل| يف بغرت تنك اذإ .ةيقرتلل .[Business Cisco نم ةيكلساللا لوصولا ةطقنل ثيدحت جمانرب](/content/en/us/support/docs/smb/wireless/CB-Wireless-Mesh/2063-Upgrade-software-of-CBW-access-point.html) ةعجارم

### اهحالصإو ةيقرتلا ءاطخأ فاشكتسأ

يتلا ةطيسبال ءايشألا ضعب كانه .ةسالسب ةيقرتال ةيلمع ريست ال نايحأل ضعب يف :اهتبرجت كنكمي

- 1. .هقالغإ وأ بيولا ضرعتسم ثيدحت
- ةطقن يJلإ لوخدلI ليچست ةداعإو ضرعتسملل تقؤملI نيزختلI ةركاذ حسمب مق .2 بيولا ضرعتسم ىلء ءانب ءارجإل ااذهب ةصاخلا ةيلمعلا فلتخت .ةيساسأل لوصول ا .همدختست يذلا
- لوصول| ةطقنال بيو مدختسم ةهجاو يف ةليدب بيوبت ةم|لع وا ةحفص قوف رقن| 3. جمانربJJ ةروص ليزنت لواحو "جمانربJJ ثيدحت" ةحفص ىلإ دع مث (UI) ةيساسألI .ىرخأ ةرم تباثلا
- ،لمعت ال يەو Chrome مدختست تنڭ اذإ ،لاثملا ليېبس ىلع .اديدج بيو ضرعتسم برج .4 .Firefox برج
- 5. ريغ تناك وأ تباثلا جمانربلا ةيقرت ءدب يف ةرادإلا ةحفص تلشف اذإ ،ةردان تالاح يف فاقيإ يرورضJل نم نوكي دقف ،(ةيقرتJك ءدب دعب ةلاح ريءغت دجوي ال) ةباجتسإ جمانربلا ةيقرت ةلواحم ةداعإو ةكبشلا تاعسومو لوصولا طاقن عيمج ىلع/ليغشت .تباثل|

# ؟تالاحلا هذه نم ةيا مكيلع قبطنت لهف

- ذفنم ىلإ ليدبتلاب مقف ،CBW240 ىلع قفدتملا تنرثيإلI ذفنم مدختست تنك اذإ .رخآ
- ،Chrome ىلإ ةدنتسملا تاضرعتسملا مادختسإ بنجتف ،ةليدب ةباوب مدختست تنك اذإ دق .ةكبشلا ليغشت نم نكمتت ال دق نايحألا ضعب يف .Edge Microsoft كلذ يف امب .كحفصتم لثم Firefox مادختسإ لثم اطيسب كلذ نوكي
- لوصولا نكمي ال دقف ،قفن/ماسقنا DNS نودب VPN لاصتا مدختسي ليمعلا ناك اذإ نوبزل| ىلع VPN ل| زجعي تقؤم تلواح .ل|وجل| قيبطت لمعي ال دقو CBW ةرادإ ةحفص ىلإ .لمع ةرادإ CBW ذفني نأ
- CBW ل نكمي الو DNS تامالعتسا ريفشت متي ،ليمعلا ىلع صاخلا DNS نيكمت مت اذإ عنميسو لمعلا نم Cisco Business نم ةلومحملا ةزهجألا قي بطت اذه عنميس .اهضارتعا DNS نودب ةكبشلاب لصتم ليمع نم CBW ةرادإب ىصوي .لحلا نم Cisco.CiscoBusiness .ةرادإلاب صاخلا IP ناونع ربع بيو مدختسم ةهجاو مادختساب CBW ةرادإ وأ ،صاخ
- LAN ةكبش يف مكحتلا ةدحو لثم اهسفن VLAN ةكبش يف CBW ةزهجأ دادعإ مدع نم دكأت .Cisco نم ةيكلساللا

# ؟لاصتالا يف ةلكشم نوكت نأ نكمي له

### (UI (بيو مدختسم ةهجاو نم لاصتالا تارابتخإ ليغشت

ةقيرط كانه .ةلاعف نوكتل ىرخأ ةزهجأب لاصتالا ىلع ةرداق لوصولا ةطقن نوكت نأ بجي .لاصتالا رابتخإ يهو ،ءارجإلا اذه نم ققحتلل ةطيسب

ةددحملا لوصولاا ةطقنب (نينرتقم) نيلصتم لقألا ىلع نيليمع نم لوصولا ةطقن زؤي .كلت

لاصتالا ناك اذإ ام ةفرعمل لوصولا ةطقنل IP ناونع ىلإ هجوملا نم لاصتالا رابتخإ متي نيطبترملا ني السال اعال مع العجوم النمي المعلمان التي تناسب من الماش المعلمات المعلمان . احتمر الماش ال .ةيسيئرلا ةكبشلا نم مهيلإ لوصولا ةيناكمإ نم ققحتلل لوصولا ةطقنب

#### ةلمتحملا DHCP لكاشم Ī

ةطقن يال يكوناتس| نكاس ناونع تنيء دق نوكي نأ لمتحملا نم هنأ نم مغرلا يلع اهل نوكي نأ يلًا جاتحت لازت ال هذه لوصولاا ةطقن نأ الإ ،كب ةصاخلا ةيساسألا لوصولا نم هيلإ لوصولا نكميو ليغشتلا ديق اذه DHCP مداخ نوكي نأ بجي .DHCP مداخ ىلإ لوصو لوصولا ةطقنل نكمي ىتح يرورض اذهو .لوصولا ةطقنل LAN ةكبشل تنرثيإ ذفنم .ةكبشلا ىلإ نومضني نيذلا ءالمعلاو لوصولا طاقن عيمجل IP نيوانع ريفوت ةيساسالI .كتلكشم هذه نوكت دق ،ليغشتلا ةداعإ دعب يساسألا ىلع ضماو رمحأ اءوض تيأر اذإ

ناونع ىلع طقف قبطني هنأ الإ ،CBW ةرادإل تباث IP ناونع رايتخإ نكمي هنأ نم مغرلا ىلع IP ناونع ىلإ ،ةكبشلا تاعسوم كلذ يف امب ،لوصو ةطقن لك جاتحت .ةرادإلاب صاخلا IP طئاسولل لوصولا يف مكحتلا ناونع .اهب ةصاخلا لوصولا ةطقن فئاظوب صاخ لصفنم :00:01:01.e00:00:5 وه ةرادإلاب صاخلا (MAC(

وأ لوصو ةطقن عسوم ةفاضإ نإف ،ةتباث اهنأ ىلع CBW نيوانع عيمج نيوكت مت اذإ ىتح ططخت تنك اذإ ىتح ،ديدجلا زاهجلل يلوألا تيبثتلل DHCP مداخ بلطتي لازي ال ديدج ةكبش .اقحال يكيتاتسإ نكاس IP ناونع ىلإ هرييغتل

عجار .DHCP عمجت يف رفوتملا نم رثكأ IP ناونع ىلإ نوجاتحي ءالمع كانه نأ نكمملا نم [تاسرامملا لضفأ](https://www.cisco.com/c/ar_ae/support/docs/smb/General/Best-practices-for-setting-a-static-IP-addresses-in-Cisco-Small-Business.html) لاقملا ،هرييغت وأ DHCP مسقل IP نيوانع عمجت ضرع ةيفيك مسقلا .تامولعملا نم ديزم ىلع لوصحلل <u>Cisco Business ةزهجأ ىلع ةتباثلAUS نيوانع دادعإلى Cisco Business </u>

ءالمعلا عنمي نأ نكمي امم ،اتقؤم DHCP نيوانع نيزخت اهيف متي تاقوأ كانه نوكت دق [ءاقبإل تاحيملتلا](/content/en/us/support/docs/smb/switches/cisco-550x-series-stackable-managed-switches/1526-Tips-to-Keep-the-ARP-Table-Available-for-DHCP-IP-Addressing.html) بحسب [مق](/content/en/us/support/docs/smb/switches/cisco-550x-series-stackable-managed-switches/1526-Tips-to-Keep-the-ARP-Table-Available-for-DHCP-IP-Addressing.html) ،رمألا اذه لوح ديزملا ةفرعمل .IP ناونع ىلع لوصحلا نم اضيأ كلذ ناك اذإ هجوملا ديهمت ةداعإ اضيأ كنكمي [.DHCP لوكوتوربل IP ةنونعل ارفوتم ARP لودج](/content/en/us/support/docs/smb/switches/cisco-550x-series-stackable-managed-switches/1526-Tips-to-Keep-the-ARP-Table-Available-for-DHCP-IP-Addressing.html) .ةمءالم رثكأ

#### Windows معد

ققحتو ةكبشلا تالاصتإ ةحول نم يكلساللا ليصوتلا ددحف ،Windows مدختست تنك اذإ .هتااح *نيكمت* نم

لاصتا ءاطخأ فاشكتسال Microsoft معد ىدتنم يف ةلصفم تاداشرإ ىلع روثعلا نكمي [Fi-Wi لاصتا لكاشم حالصإ](https://support.microsoft.com/en-us/help/10741/windows-fix-network-connection-issues) :يلاتلا طابترالا قوف رقنلا دنع اهحالصإو ةيكلساللا ةكبشلا .[Windows يف](https://support.microsoft.com/en-us/help/10741/windows-fix-network-connection-issues) Ξ

#### CBW تادادعإ ليدعت بجي امبر ٔ

ضعبب لاصتالا يف لكاشم ثودح يف ببستت دق يتلا ةيضارتفالا تادادعإلا ضعب كانه .ةيلاتلا تادادعإلى ري غت ةلواحم كنكمي .مدقأل قزهجأل

#### يكلساللا ددرتلا نيسحت

#### 1 ةوطخلا

.تادادعإلI هذهل *Expert View* يف كنأ نم دكأت

#### ?  $\mathbf Q$  $\blacktriangle$  $\bigcirc$ m E  $\smallsetminus$

#### 2 ةوطخلا

د*درتلا نيس*حت ىلع ليدبتلا .**يكلساللا ددرتلا نيسحت < ةمدقتم تارايخ** ىلإ لقتنا .يكلس ال $\cup$ ا

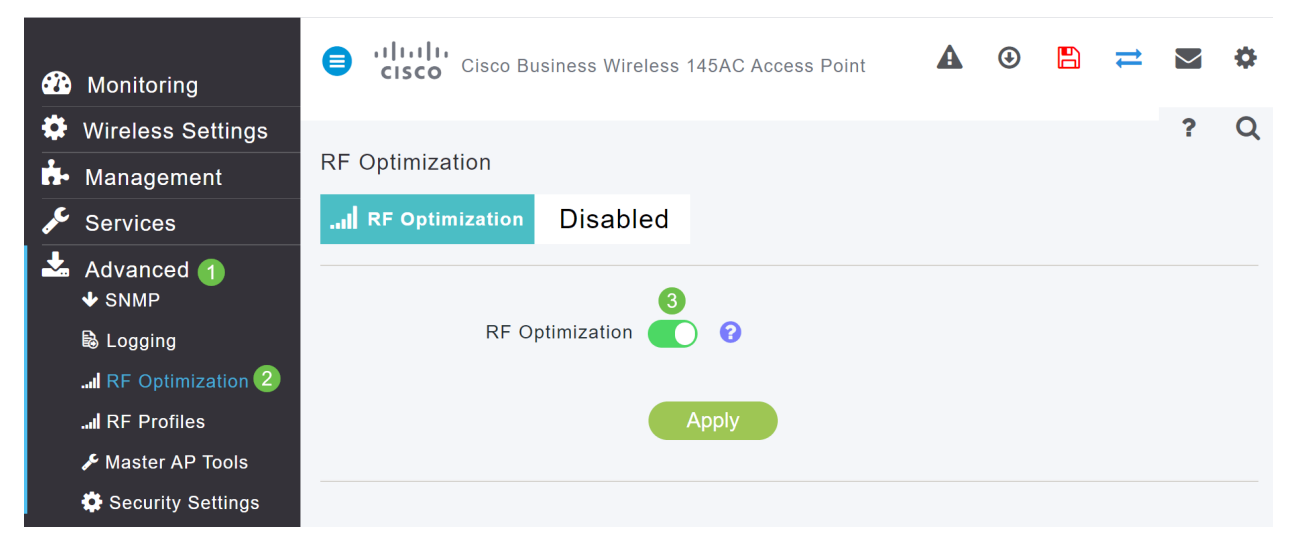

#### 3 ةوطخلا

معدلا ةلازإب مق ،ويدار تانايب تالدعم لك نمض .ةشاشلا هذه لـفسأ ىلإ ريرمتلاب مق يكلساللاا عضولاا يف ةلثمتملا ةميدقلا ةليمعلا قليمع التزمج ألي قارال لقأل امكحتل ا تالدعمل .b11 802. ءالمع لثم

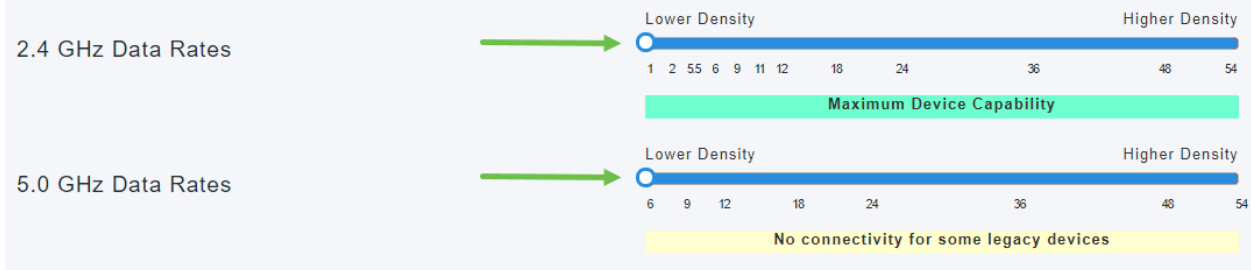

#### 4 ةوطخلا

لق املك ،نيميلاا ىلع تقلحز املك .ةموعدم ريغ ةميدقلا ةزهجألا نأب راطخإ رهظي فوس .لصاوتلا

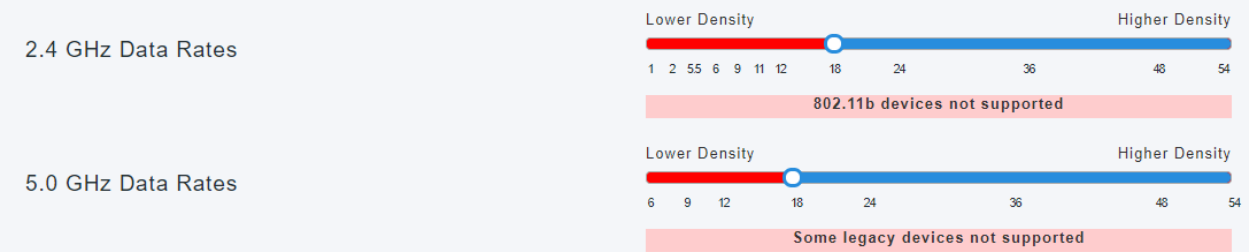

### رسجلا تاعومجم ءامسأ

ةيضارتفالا عنصملا تادادعإ يف لوصولا طاقن عيمج مادختساب كتكبش دادعإب تمق اذإ

.ايئاقلت BGN ءاشنإ مت ،ةيتوبكنعلا ةكبشلا ةكبشل رفصلا موي تانيوكت ءارجإ دنع مادختسإ متي .ىلوألا فرحأ 10 ىتح ،هتلخدأ يذلا لوألا (SSID (ةمدخلا ةعومجم فرعم سفن وهو اهئاقب نم دكأتلاو (APs (لوصولا طاقن نارقإل (APs (لوصولا طاقن لخاد هذه BGN ةكبش تءمضنا مث كب ةصاخلا ةيساسألا لوصولا ةطقن دادعإب تمق اذإ .حيحص لكشب ةلصتم ىلإ ةجاحلا مدع عم ايئاقلت BGN ةكبش قباطتت نأ بجيف ،ةعباتلا لوصولا طاقن ىلإ .ىرخأ تانيوكت

#### ةكبش ىلإ ةنوكم لوصو ةطقن لقنب تمق وأ ةيساسأ لوصو ةطقن طبض ةداعإب تمق اذإ ةديدج

لوصولا ةطقن ىلع ةيضارتفالا عنصملا تادادعإ ىلع طبض ةداعإ ذيفنتب تمق اذإ ىلإ كلذ يدؤي دقف ،ىرخأ ىلإ اەنىيوكت مت ةكبش نم لوصول| طاقن لـقنب تمق وأ ،ةيساسأل| .BGN تاكبش قباطت مدع

يأ عم BGN هيف قباطتي ال ويرانيس يف ةكبش ىلإ مامضنالا لوصو ةطقن لواحي امدنع اتقؤم ةكبشلا ىلإ مامضنالا لواحت ةعباتلا لوصولا ةطقن لظيس ،ةحاتم تاكبش جارد<u>اب حمست</u> تناك اذإ ةكبشلا يلل مامضنالا لوصولا ةطقنال نكمي .ةراشإ ىوقأ مادختساب .اهيلع ةقفاوملاو ةكبشلا

لصاوتس ،ةقباطتم ريغ BGN ةكبش نأل ارظن ،ةكبشلا ىلإ لوصولا ةطقن مامضنا درجمب ىلإ اذه يدؤيس .ةقيقد 15 ىلإ 10 لك ةقباطم BGN ةكبش نع ثحبلا ةعباتلا لوصولا ةطقن كلذ ببستي دق .قباطم BGN ىلع روثعلl متي مل اذإ ىرخأ ةرم مامضنالا مث لاصتالI طاقسإ ةراشإ كانه نوكت امدنع ةصاخ ،ةيكلساللI ةكبشلاب لاصتالI يف ةريثك لكاشم ثودح يف .ىرخأ ةيكلسال ةكبش نم ةرداص ىوقأ ةيكلسال

BGN ةكبش ةقباطم نم دكأتلا بجي ،اعم لوصولا طاقن عيمج لمعت يكل ،طيسب لحكو ةداعإ كنكمي ،ىرخألا لوصولا طاقن ىلع BGN ةكبش حسمل .امامت لوصولا طاقن عيمجل .ةقباطملل ايودي ةدحاو لك رييغت كنكمي وأ ،اهيلع عنصملا طبض

#### لوصو ةطقن ىلع (BGN (رسج ةعومجم مسا رييغت وأ ضرع ديرت تنك اذإ

تاوطخلا مظعم نيوكت عم ةيتوبكنعلا ةكبشلا تاعسومل BGN تاكبش صيصختب ىصوي .ةيساسألI ةرداقلا AP تاكبش نييءت بجي ،كلذ دعبو .تاوطخلI نم ددع لقأ ىتح لمعلاو ،الوأ ذيفنت قيرط نع ةدح ىلع لك اهرييغتو اهضرع كنكمي .اريخأ يساسألا BGN AP نيوكت بجي .ةيلاتلا تاوطخلا

#### 1 ةوطخلا

.كب ةصاخلا دامتعالا تانايب لخدأو لوصولا ةطقن ىلإ لوخدلا ليجستب مق

albaha Cisco Business

**Cisco Business Wireless** 

#### **Access Point**

Welcome! Please click the login button to enter your user name and password

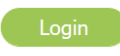

.**مهسلا زمر** قوف رقنلاب *Expert View* ىلإ ليدبتلا

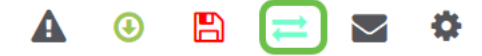

#### 3 ةوطخلا

لوصول| ةطقن **ريرحت ةنوقيأ** ىلع رقنا .**لوصول| طاقن < ةيكلس|لل| تادادعإل|** ىلإ لقتن| .اهضرع وأ اهريرحت ديرت يتلا

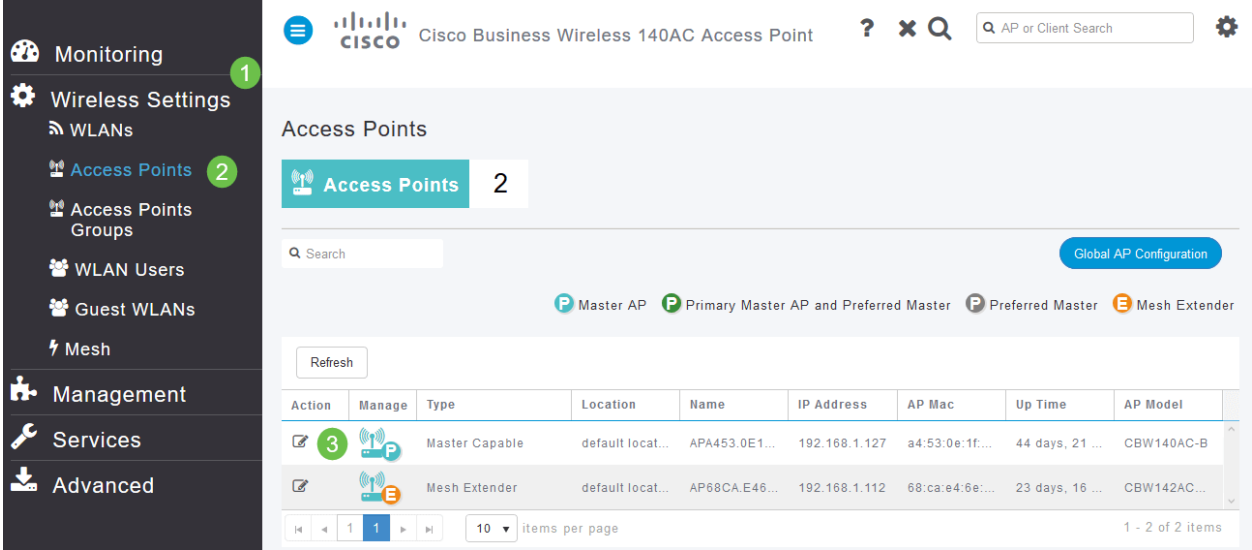

#### 4 ةوطخلا

**.معن** ددح .لوصول| ةطقن نيوكت ريرحت ديرت كنi ىلع اديكأت قثبنم رصنع بالطيس

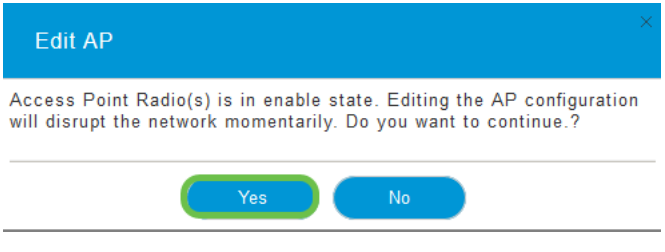

#### 5 ةوطخلا

،تارييغت ءارجإب تمق اذإ .*رسجلا ةعومجم مسا* رييغتو ضرع كنكمي انه .ة*كبشلا* ةحفص رقنا .**قيبطت** قوف رقنلا نم دكأتف

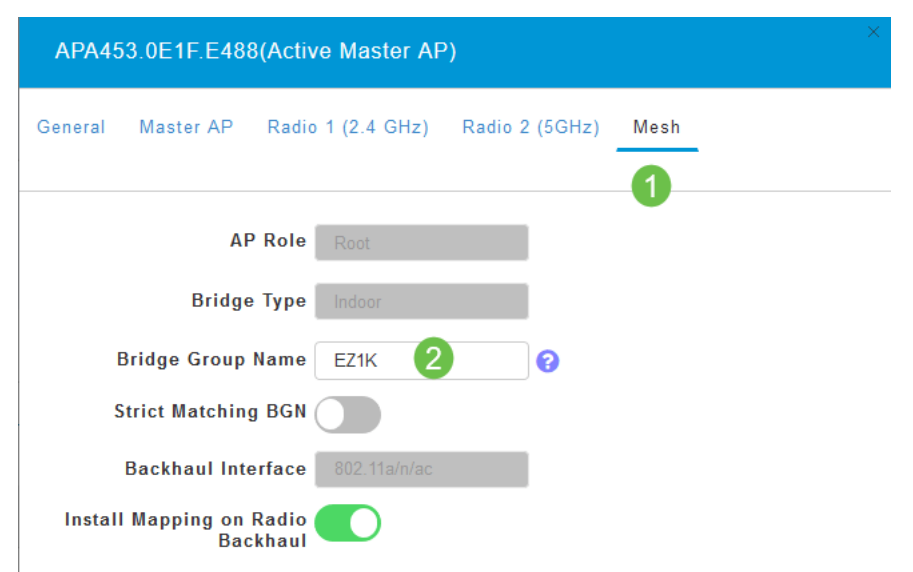

يأ ظفحل **ظفح ةنوقيأ** رقنا .اهصحف ديرت يتلI ةكبشلI يف لوصو ةطقن لكل تاوطخلI ررك موقي زاهجلا نإف ،رسج ةعومجم مسا نييءت متي امدنع هنأ ركذت .ىئاهن لكشب تارَىيغت ءانثأ كلذب ىصوي الف ،Fi-Wi ةعطاقم ىلإ يدؤت ليغشتلا ةداعإ نأ امب .ليغشتلا ةداعإب .لمعلا تاعاس

#### $\land$   $\circ$   $\Box$   $\rightleftarrows$

### مئاوقلاب حامسلا

ءاشنإ كمزلي ،ةكبشلا تاعسومو ةيساسألا تايناكمإلا تاذ ىرخألا لوصولا طاقن ليصوتل طئاسولا ىل|ْ لوصولاً ي ف مّكحتال ناونع نمضتت ةيساسأ لوصّو ةطقن ىلع حامسلاً ةمئاق .لوصولI طاقن عيمجل (MAC)

لوصولا ةطقنل نكمي ثيحب ةجردم ةعباتلا لوصولا طاقن نوكت نأ بجي ،كلذ ىلإ ةفاضإلاب ىلع ظافحلل ايساسأ ارمأ دعي ام وهو ،اَهتيقرتو ىرخألI لوصولI طاقن ىلّ لوصولI ةيساسألI .ةءافكب ةكبشلا ليغشت

رسجلا ةعومجم مسا سفن اهل يتلا لوصولا طاقن عيمج بناج ىلإ ،هذه حامسلا ةمئاق دعاست يف مكحتلJ ناونع ةفاضإل .ةقسانتء ةروصٻو ةءافكب لاصتالI ىلع لوصولI طاقن ،(BGN) .ةيلاتلا تاوطخلا لمكأ ،حامسلا ةمئاقك هتيمستو (MAC) طئاسولا ىلإ لوصولI

#### 1 ةوطخلا

كنكمي ،لوصولا ةطقنل MAC ناونع فرعت تنك اذإ .ap لا نم ناونع كام فرعي نأ جاتحت تنأ 4 <u>ةوطخل!</u> يلإ يطختلI

.نيتطقن اهنيب لصفي ،جاوزأ يف فورحو ماقرأ ىلع MAC ناونع يوتحي

#### 2 ةوطخلا

.ةيلعفلا لوصولا ةطقن جراخ ىلع MAC ناونع ىلع روثعلا نكمي ،لوصولا طاقن مظعم يف مق ،كلذب مايقلل .MAC ناونع ضرعل ةقاطلا زاهج جارخإ مزلي ،ACM143 و ACM142 قيبطت يف نوكم عفرب مقو قلJزإ .مەسألI ريشت ثيح لوصولI ةطقن ىلع فيفخ طغض قيبطتب .ةقاطلا

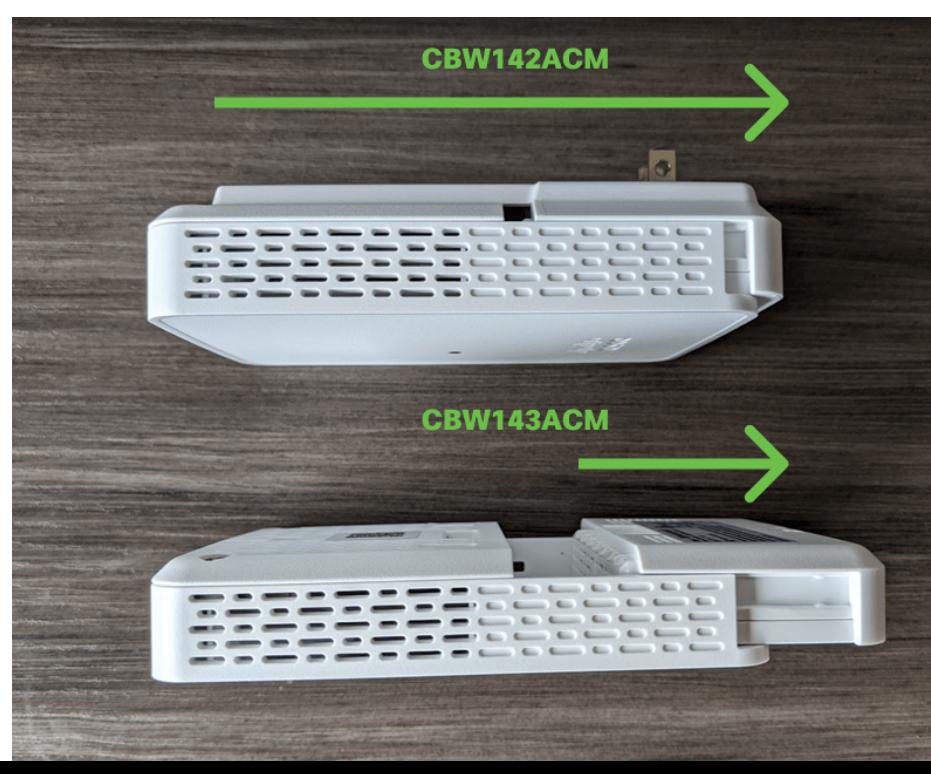

.هلفسأ اهيلإ راشملا عقاوملا يف MAC ناونع ىرتس ،ACM143 و ACM142 يف

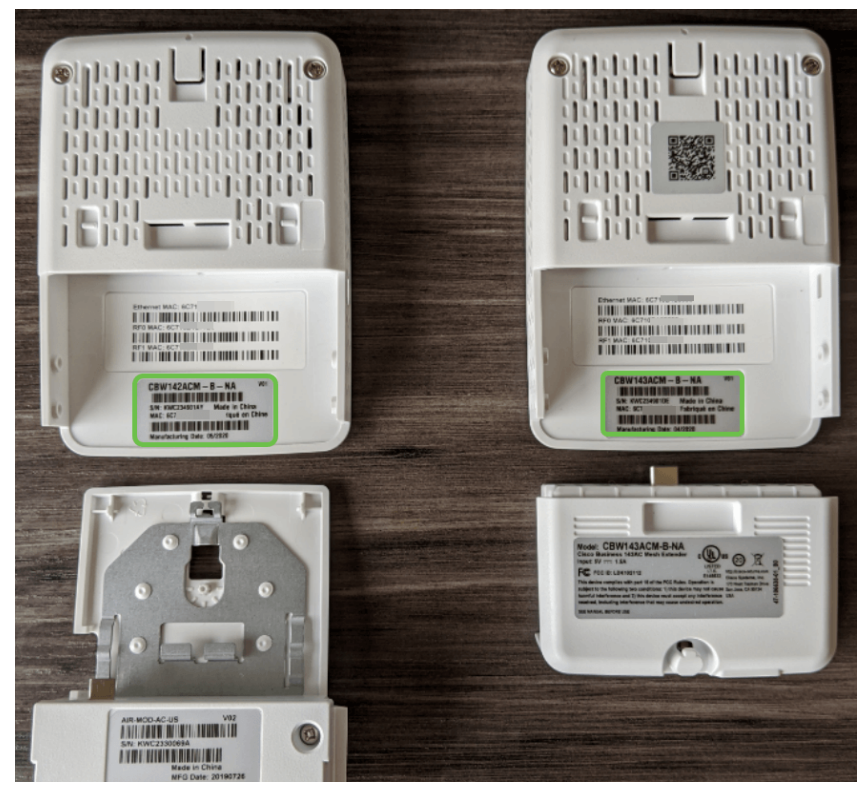

#### 4 ةوطخلا

- 1. يكلساللا تادادعإ ددح
- 2. WLAN يمدختسم ديدحت
- 3. ةيلحملا MAC نيوانع ديدحت
- 4. MAC ناونع ةفاضإ ددح

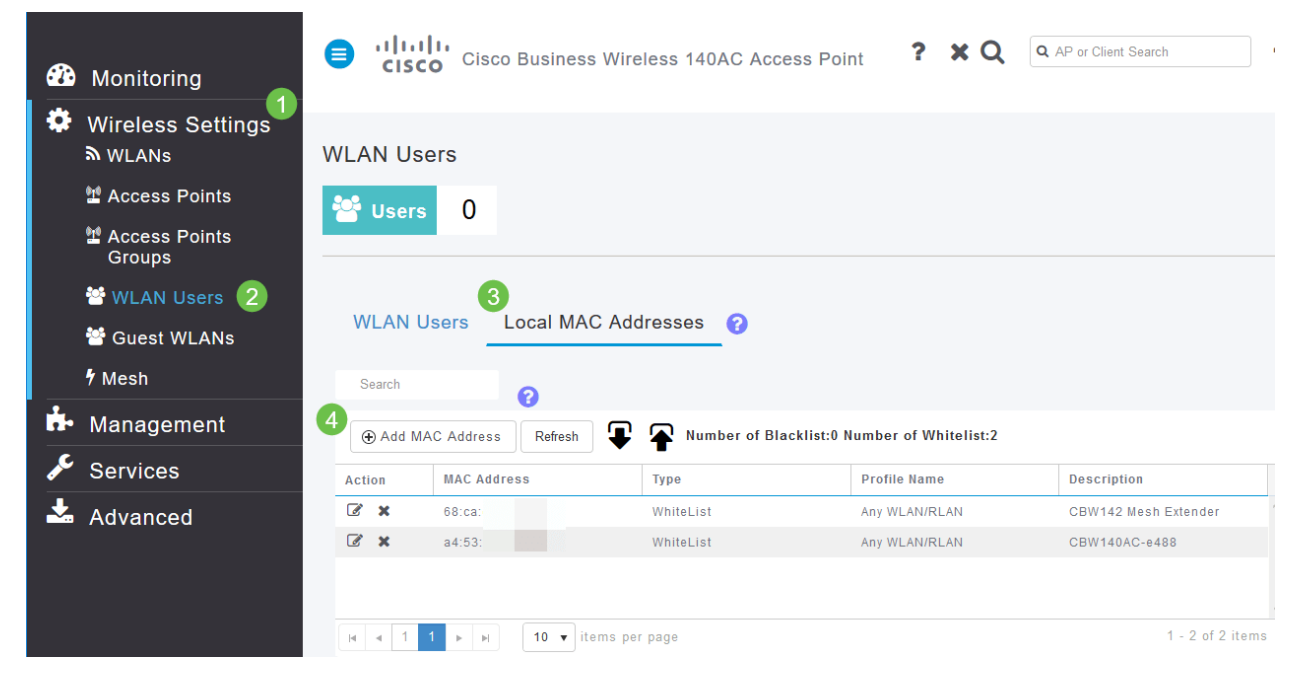

#### 5 ةوطخلا

:ةيلاتلا تامولعملا لخدأ

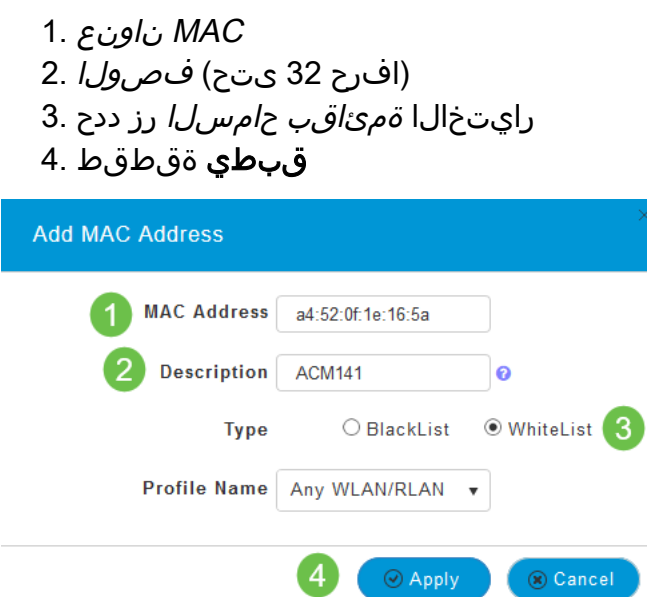

# دعابتلاو لخادتلا تارابتعا

#### !يهلإ اي ...فإ رآ تاونقو نيلخادمو تيرافع Ĭ

رثكأ رداصم نم يتأي دقو ةيكلس اللل تاكبش ل يكرع لكاشم ثودح يف لخادتل ببستي دق ىتح وأ ،ةكرحلا فشك ةزەجأ ،ةيكذل| تاەجاول| ،نمال| تارىماك ،ةيرغصل| تاجومل|ف .لبق يذ نم .الخادت ببست نا نكمي ةيرولفلا حيباصملا

اذإ ةثعبنملا ةقاطلا ةيمك كلذ يف امب ةديدع لـماوع ىلع ةكبشلا ىلع اهرىثأت ىدم دمتعي املك وأ يوقأ ةراشإلا تنناك املك .عطقتم لكشب ناك اذإ وأ ،رمتسم لكشب لمعي نئاكلا ناك .أشنت نأ نكمي يتلا تالكشملا تداز املك ارتاوت رثكأ تناك

اهنم ريثككلا كانه ناك اذإ لكاشم ثادحإ نيءداخملا ءالمعلاو ةعداخملا لوصوليا طاقنل نكمي .اضيأ ةانقلا سفن ىلع

ةكبشلا رارقتسإ مدع ىلإ يدؤي امم يكلساللا ءادألل اريبك اقئاع لخادتال نوكي دق .اهنمأ مادعناو ةيكلساللا

ري يغت ىلع ةردقلا كيدل .**ايلاح اەمدختست يتلا (تاونقلا) ةانقل**ا ةبقارمل ةحاتم تاودأ كانە .تامولءملا نم ديزملا ىلء لوصحلل ةيلاتلا تالاقملا عجار .اضيأ تاونقلا

- ني<u>قراملا ءالمعلى على فرعتل</u>ا •
- ن<u>ېلخدتملا ديدحت</u> •
- ي<u>كلسالJI ددرتلI تاونق ريءغت</u> •

### رشنلاو تافاسملا نأشب تايصوت

- .ةيساسالا ةردقلI تاذ لوصولI طاقنل عقوملI رطس يف ةكبشلI تاعسوم عض .1
- .لصالI ةكبشلI عسومب صاخلI عقوملI رطس يف تانايبلI قفدتل ةكبشلI تاعسوم.
- 3. تانايبلا لقنل ةزاتمم/ةديج SSID ةراشإ ةوق تانايبلا قفدت ةكبش تاعسوم بلطتت .ةيساسألا ةردقلا تاذ مداخلا نم (AP (لوصولا طاقن نم
- 4. شيوشتال علا قراشإلI ةبسنل ايند ةميق علء ةكبشلI تاعسوم يوتحت نا بجي 30. غلبت (SNR(
- 5. لوصولا طاقن وأ ىرخألا ةكبشلا تاعسوم نم ادج ابيرق ةكبشلا تاعسوم عضو بنجت .ةيساسألا تايناكمإلا تاذ ىرخألا

رشنب تمق اذإ .ةحوتفم ةحاسم يف ةعقوتملا ةيطغتلا قطانم يلاتلا ططخملا درسي .30٪ و 20 نيب حوارتت ةبسنب ميقلI هذه ليلقتب مقف ،ةحوتفم ريغ ةقطنم يف ةكبشلI

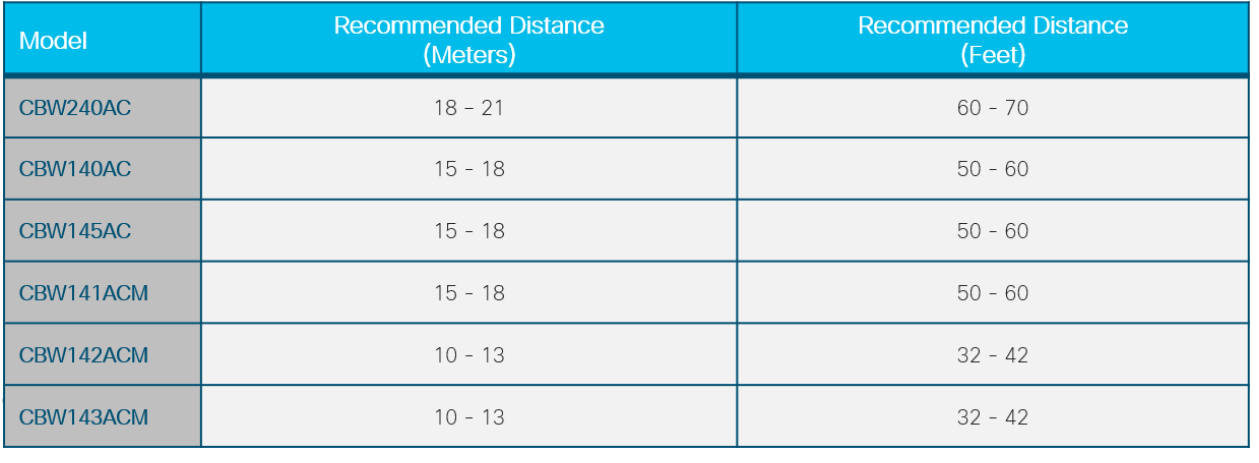

### "تازفقلا" نيب ءاضوضلا ىلإ ةراشإلا ةبسن

ي ف. لوصول اطاقنو ءالمعل انيب ةيوق ةراشإ ىلع لمعل ايلٍ جاتحت ،تاكبشل عيمج يف لوصولI طاقن نيب ةَي وق ةراشإ دوجو نم دكأتJًا ىلّ إطن عاتَجت ،ةقشعملI ةكبَشلI ىلءأ ةراشإ ىلع وأ ،ةعئار ةراشإ ىلع يوتحت ال "رؤبJا" ىدحإ تناك اَذإ .اَمنيب اميَفُ ةفالتخملا طبض ىلإ جاتحت دق .اهحالصإو ءاطخألا فاشكتسأ ىلإ جاتحتسف ،شيوشتلا ةبسن ىلإ .لخادتلا ببسي ام ةفرعمل ققحتلا وأ عقوملا

#### 1 ةوطخلا

لودجلا يف لوصو ةطقن يأ قوف رقناو **لوصول| طاقن < ةكبشل| صخلم < ةبقارم** ىلإ لقتنا .ةنرتقملا ليمعلا ةراشإ ةوق نم ققحتلل

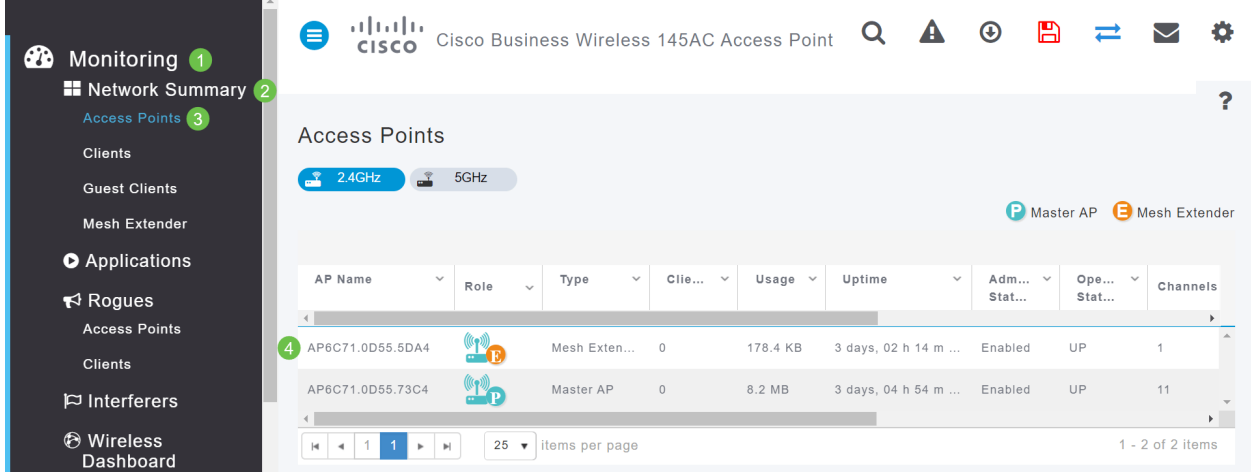

#### 2 ةوطخلا

.*ءادألا صخلم* تحت تامولعملا عجار ،*لوصول\ ةطقن ضرع ةقيرط* حتف درجمب

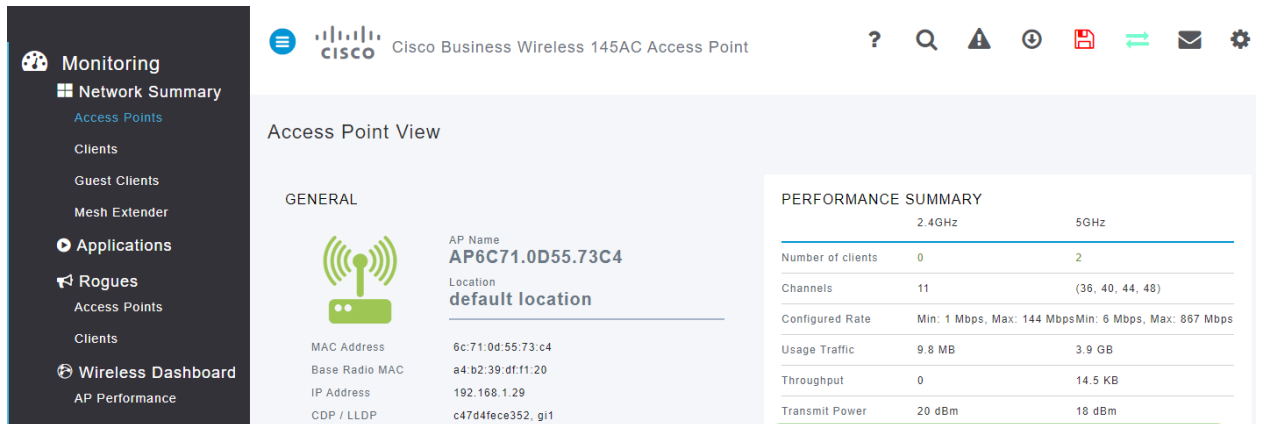

ىل*إ ةراشإلا ةبسنو M*esh Extender Hop دادعت *تايلمع* لك نع تامولعم عيمجت اضيأ كنكمي .ةك**بشلا عسوم <** ةك**بشلا صخلم < ةبقارم** ىلإ لقتنا .*شيوشتل*ا

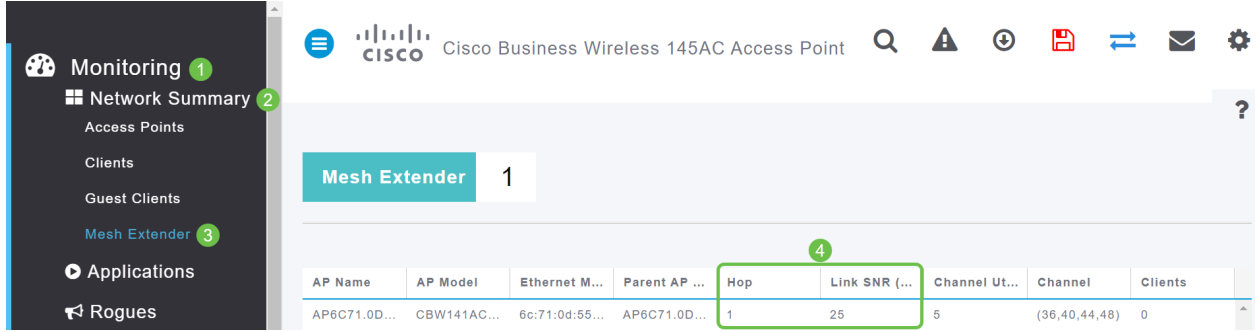

### ī ةراتسلا فلخ ةرظن قلأ

### Syslogs

دعت .ل|طعأل| ثودح عنمو ةس|لسب ةكبشل| لمع نامض يف دعاسي نأ نكمي ثادحأل| كاردإ نإ .ثادحألا ةبقارمو مزحلا قفدت حيحصتو اهحالصإو ةكبشلا ءاطخأ فاشكتسال ةديفم syslog

مت اذإو ةيساسألا لوصول| ةطقنل (UI) بيو مدختسم ةهجاو ىلع تالجسل| هذه ضرع نكمي مل اذإ ديهمتلI ةداعإ دنع ماظنلI نم ةداع ثادحألI حسم متي .دعب نع لجسلI مداوخ ىلع ،اەنيوكت .ديعب مداخ ىلع اهظفح متي

<u>[لئاسر تالجس دادعإ](/content/en/us/support/docs/smb/wireless/CB-Wireless-Mesh/2064-Setting-Up-System-Message-Logs-CBW.html)</u> ةعجارم كنكميف ،تامولعملا نم ديزم ىلع لوصحلا يف بغرت تنك اذإ .[CBW ةكبش ىلع \(syslogs \(ماظنلا](/content/en/us/support/docs/smb/wireless/CB-Wireless-Mesh/2064-Setting-Up-System-Message-Logs-CBW.html)

#### معدلا ةعومجم Ī

نوكت نأ نكمي ةادأ يه معدلا ةمزح .ةمزح معد بلجي نأ ةادأ CBW اذه ىلع رفوتي نوكي نأ ةمس لوصولا ةطقن ليغشت ءدب تالجس رفوي وهو .اهحالصإو ءاطخألا فاشكتسأ يف ةديفم لك ىلع كلذب مايقلا مزلي دق ،ةلماك ةروص ىلع لوصحلل .ةقبطملا تانيوكتلا ددحيو .لوصو ةطقن

ثدحأ ليءغشتب موقت كنiأ نم دكأت ،ةيساسألI لوصولI ةطقن ىلع معدلI ةمزح ليزنت لبق ةزهج<mark>أل| ن</mark>مض حيحص ل| طابت رال| ددح ،ةتب|ث|| جمارب|ل ثيدحتل .ةتباشل| جماربال| نم رادص| يف ةدعاسم ىلع لوصحلا يف بغرت تنك اذإ .<u>تباثل| جمانربل| رادص|| قيبطتلل ةلباقل|</u> <u>ن م ةيكل سال لا لوصولا ا ةطقن ل ثي دحت جمان ب</u> ةعجارم كنكميف ،ةتباثـل| جماربـل| ةي قرت [Cisco Business.](/content/en/us/support/docs/smb/wireless/CB-Wireless-Mesh/2063-Upgrade-software-of-CBW-access-point.html)

#### 1 ةوطخلا

.**لوصول| طاقن < ةبقارم** ددح ،لوصول| ةطقن فئ|ظوب ةص|خل| ىنفل| معدل| ةعومجم ليزنتال .اهيلإ لوصولا ديرت يتلا لوصولا ةطقن ددح

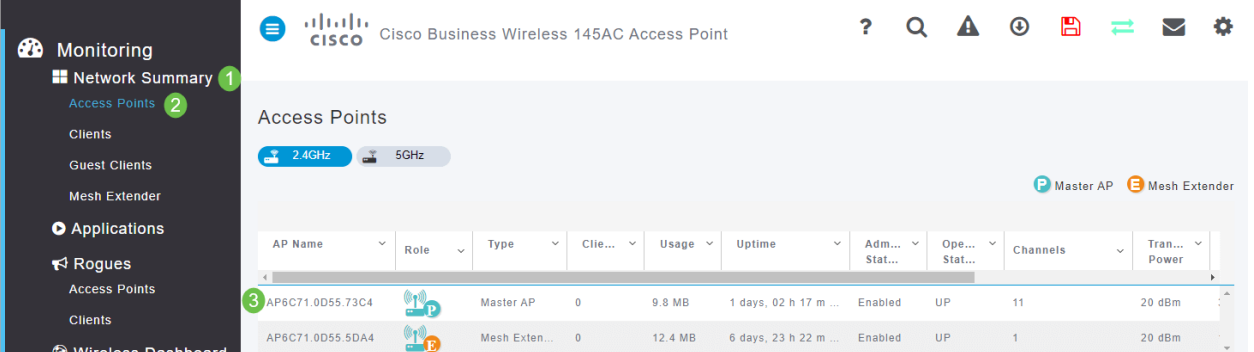

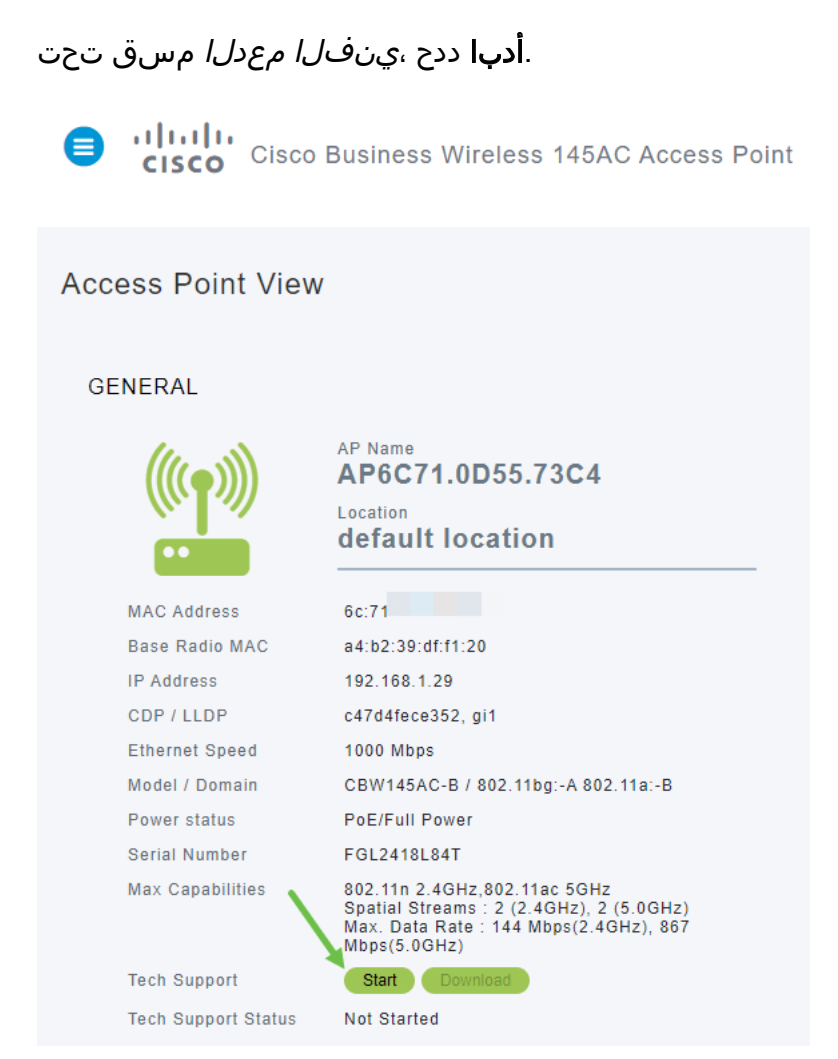

#### 3 ةوطخلا

ليزنتال **لي زنت** رزلا ددح .*تلمتكا* دق *ينفلا معدلا ةلاح* نأ ىرتس ،ليزنتال لامتكا دنع ةطوّن ةركاذ نُم هفّذح متّي هنإف ،لي;نتّ لا لشفّ ثدح اذاً يتح ،ةلحرملاً هذه يف .تافلملاً .ةقثبنملا تاراثالل حمست مل اذإ اذه ثدحي دق .لوصولI

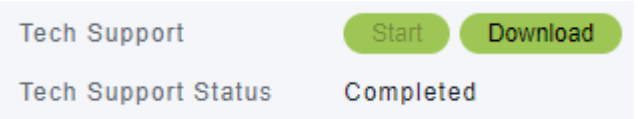

#### 4 ةوطخلا

جارختسإ بجي .*ينفلا معدلل tgz.* فـلم ىرتس ،رتويبمكلI تافـلمل *ليزنتلI* دلجم يف .دلجملا اذه لخاد ةدوجوملا تافلملا

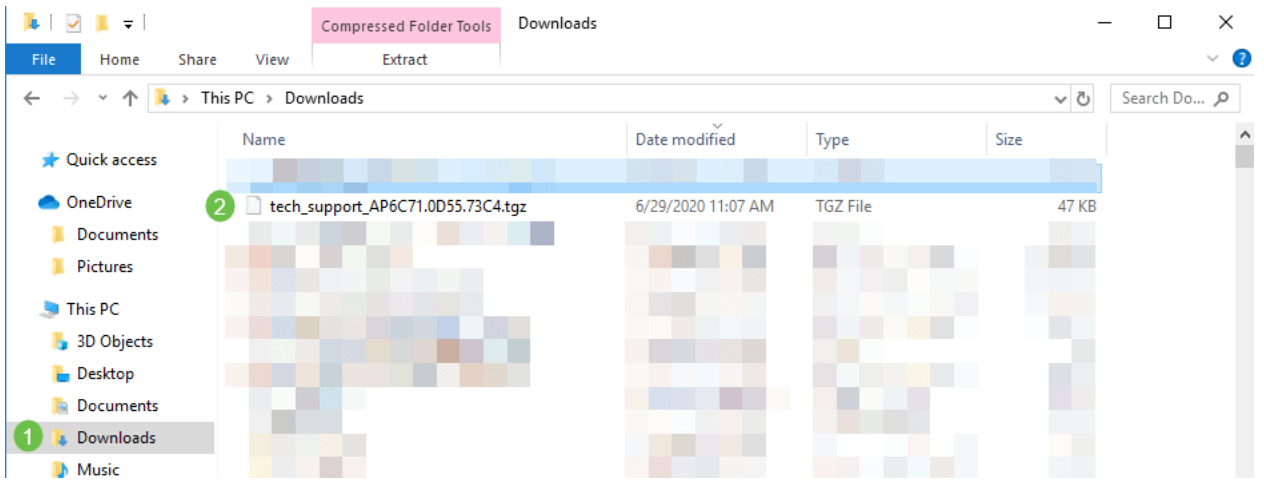

مت ،لاثملا اذه يف .همادختسإ ديرت يذل اطغضلا ءاغلإ قيبطت ددحو نميالا سواملا رزب رقنا متي ،يضارتفا لكشب .هددحت يذلا ناكملا ىلإ تافلملا صالختسال ددح .ZIP7- مادختسإ .تاليزنتلا دلجم ىلإ تافلملا لاسرإ

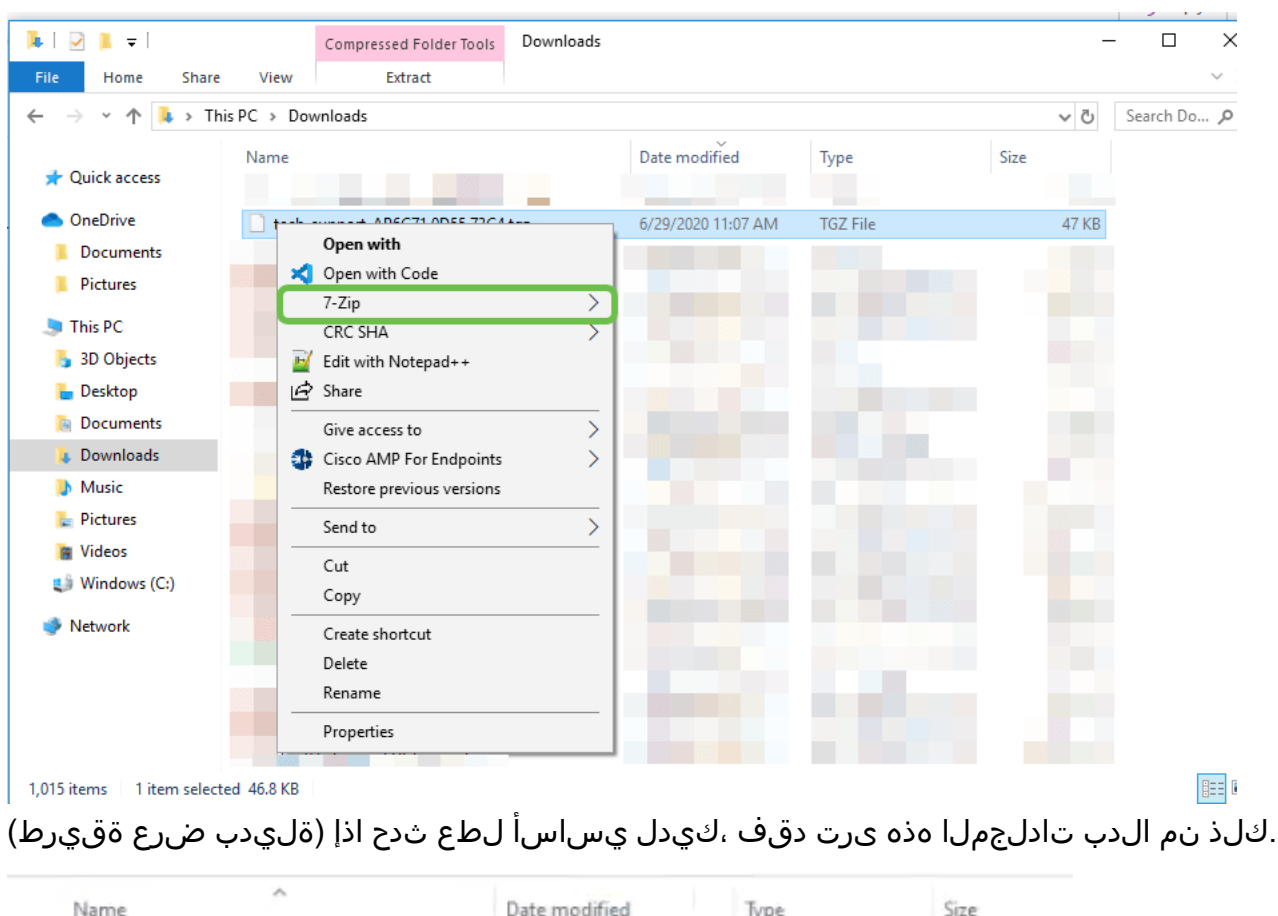

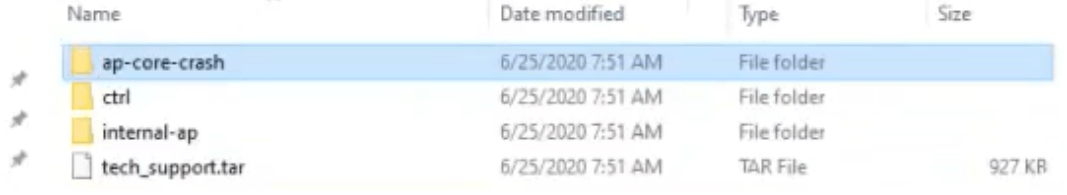

#### 6 ةوطخلا

فلملا اذه جاتحيس .دربم tar. يف نونوكيس مه ،دربم tgz. لا نم نوكي دربملا تجرختسا نإ ام .ىرخأ ةرم هجارختسإ ىلإ

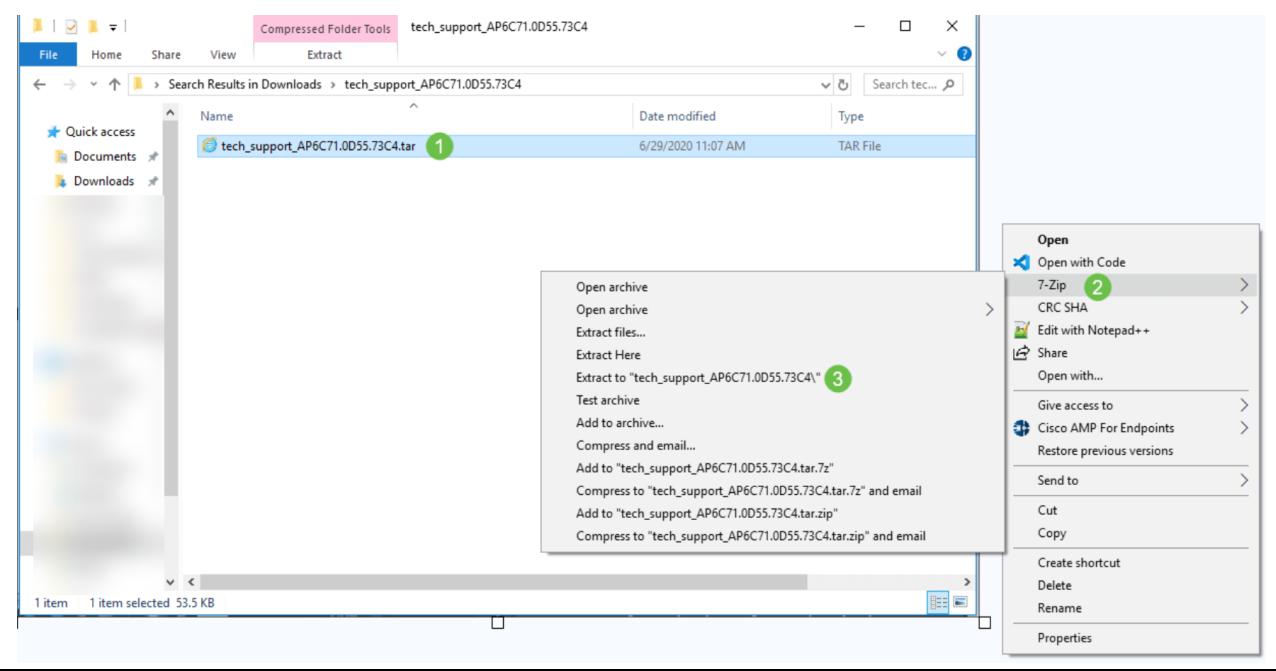

#### .تافلملا حتفل دلجملا قوف اجودزم ارقن رقنi .tech\_support دلجم ىرتس

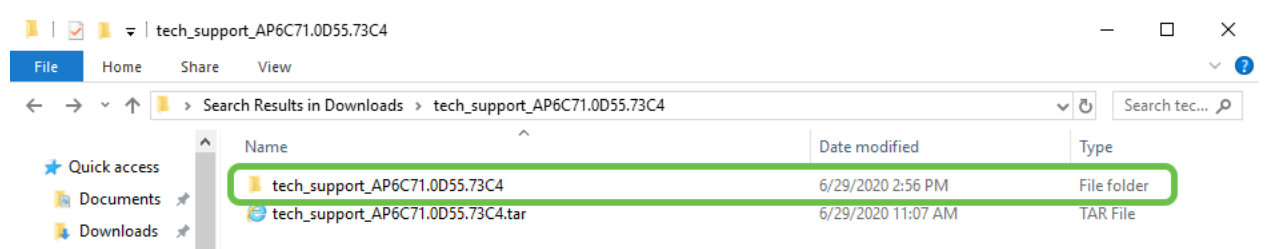

#### 8 ةوطخلا

 $F =$  Pictures

#### startupLogو (ثادحألا تالجس) syslogs/msgو (نيوكتلا فلم) file\_cli رفوت ،معدلا ةمزح نمض .انه كالذ ىلع لاثم دريو .اهارت يتال تافلملا فلتخت دق .ةلص رثكالا تامولعملا

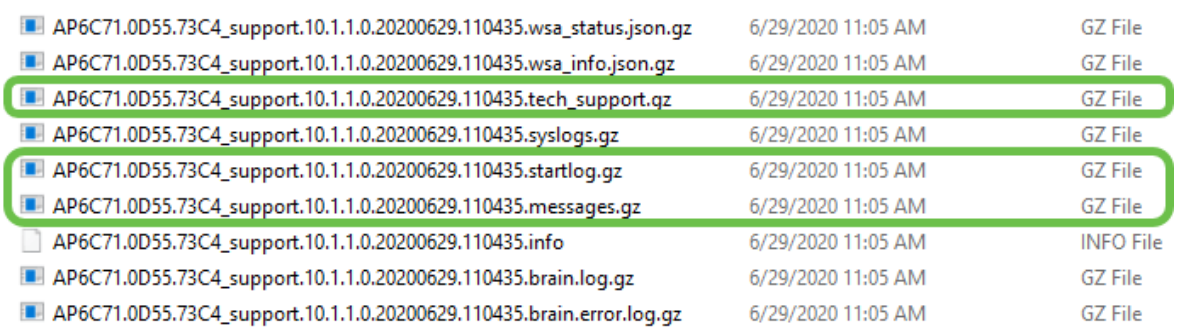

#### 9 ةوطخلا

،لاثملا اذه يف .هيلع طغضلا كف يف بغرت يذلا فلملا قوف نميألا سواملا رزب رقنا .support\_tech دلجم يف فلملا طغض ءاغلإ متيس

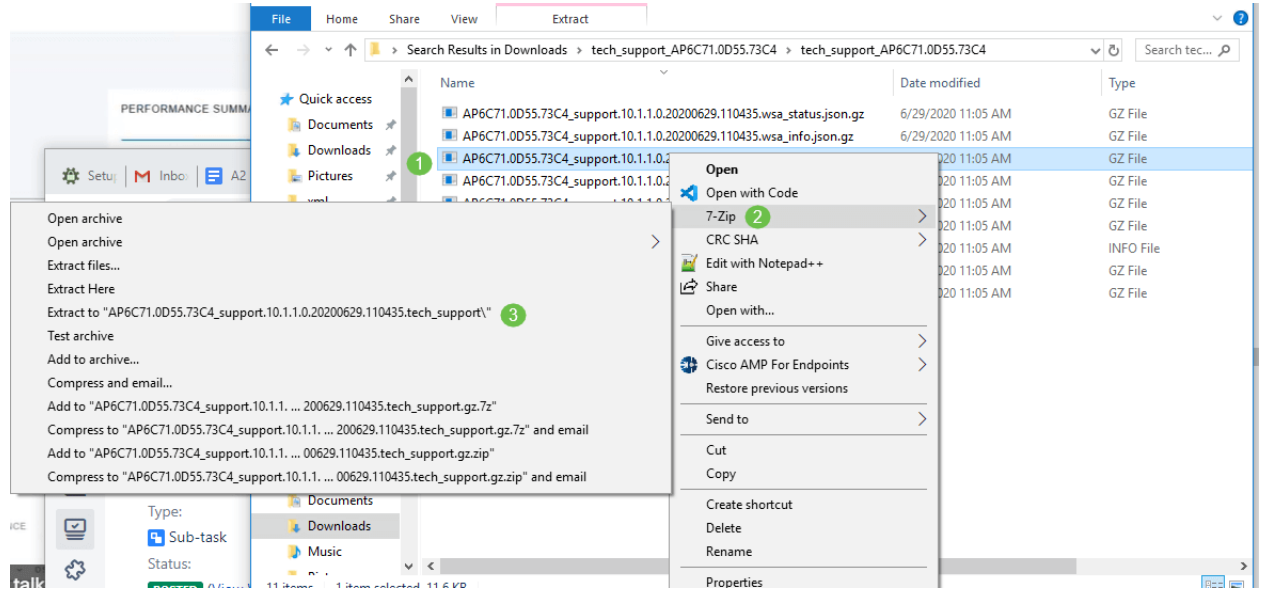

#### 10 ةوطخلا

#### .دلجملا حتفل اجودزم ارقن رقنا .tech\_support دلجملا رهظي فوس

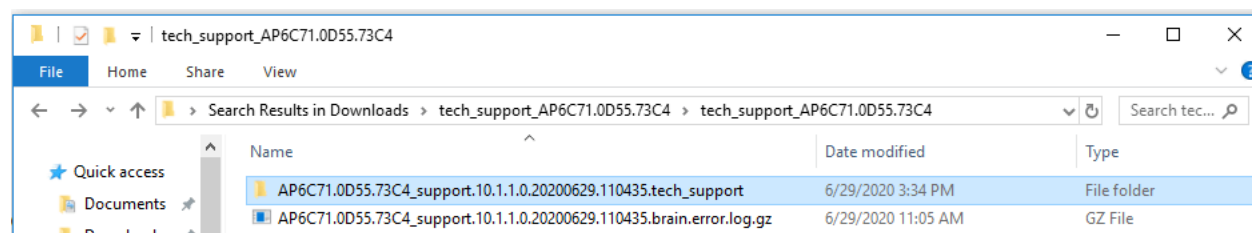

Edit انمدختسإ ،لاثملا اذه يف .يصن فـلم ئراق ددحو فـلملا قوف نميألا سواملا رزب رقنا ++.Notepad مادختساب (ريرحت)

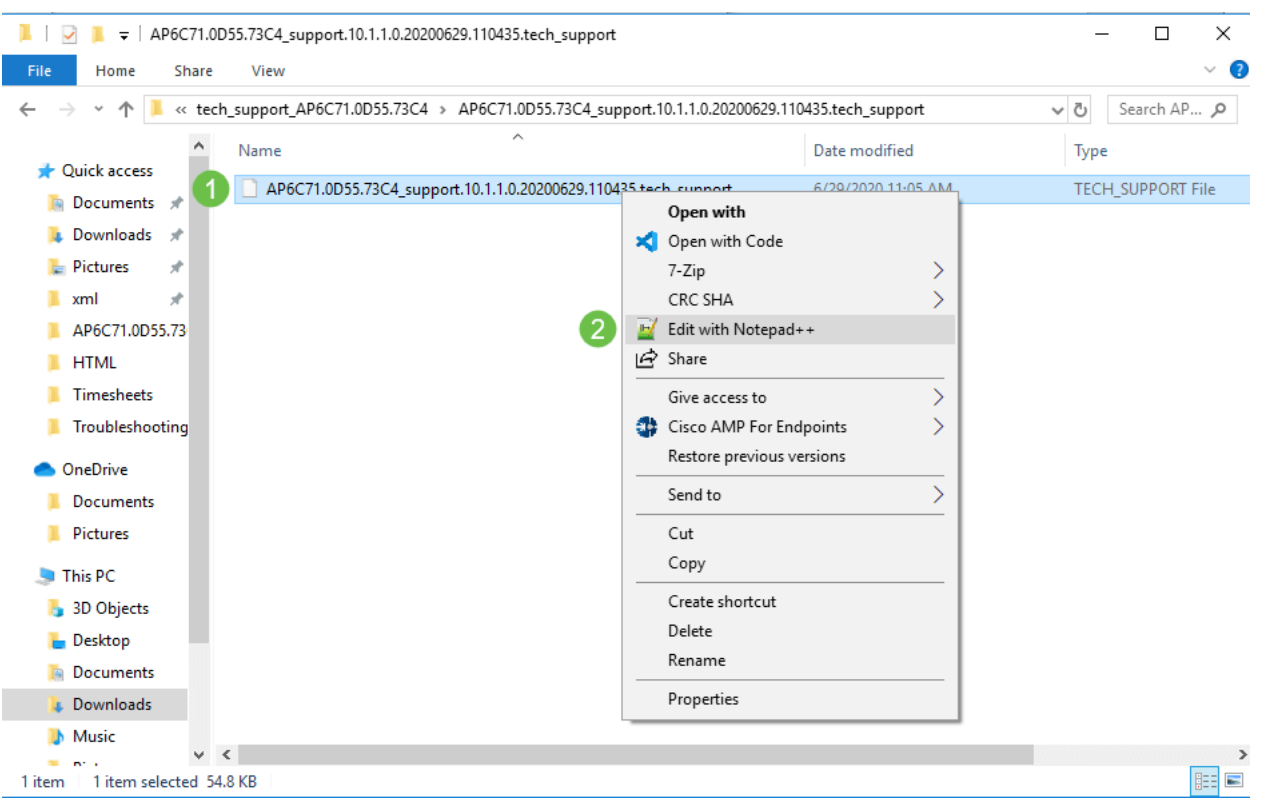

### ةيساسألا AP ل ينفلا معدلا ةعومجم ىلإ لوصولا

.تاصيخشتلل يسيئرل ا ردصمل ا ةيساسأل الوصول اةطقنل ينفل معدل ةمزح لثمت مكحتـلا ةدحو ةمزح وأ ةيساسألا لوصولا ةطوّن يف ةَنمضملاً ينفـلا معدلاً ةمزح ليزنت ل بيوبتان ا ةمالع ددح .**ةيساسألا لوصولا ةطقن تاودأ < ةمدقتم تارايخ** ىل[لقتنا ،ةيرهاظلا ددح ،*ل قن ل\ عضول*ّ ةبسّنالاب .**معدلاً ةمزح ليّزنت** ددح .ا*هحال صإو ءاطخالا فاشكتسأ تافلم* .ظفح ةنوقيأ ىلع رقنا .دادعإ ةيلمع قبطي ةقطقط .FTP وأ HTTP

![](_page_17_Picture_5.jpeg)

### CBW لومحملا فتاهلا تادادعإ دحأ طبض ٦

CBW ةكبش ىلع r802.11 تادادعإ رييغت

#### 1 ةوطخلا

لوصولا ةطقنب صاخلا IP ناونع لاخدإ لالخ نم (UI (بيولا مدختسم ةهجاو ىلإ لوصولاب مق نلف الإو (VPN) ةصاخ ةيرهاظ ةكبش ىلع تسل كنأ نم دكأت .بيول| حفصتم يف ةيساسأل| .ةعباتملاب تابلاطم ددحف ،نامأ تاريذحت تهجاو اذإ .كلذ لمعي

![](_page_18_Picture_4.jpeg)

#### 2 ةوطخلا

ىلإ ل|قتنالل ةيسكعل| مەسأل| قوف رقنا ،بيول| مدختسم ةەجاول ىنميل| ايلعل| ديل| يف .ءاربخلا ضرع ةقيرط

![](_page_18_Figure_7.jpeg)

#### 3 ةوطخلا

.OK قوف رقناو .ريبخ ضرع ديدحت ديرت تنك ام اذإ لأست ،ةقثبنم ةذفان رهظت فوس

192.168.1.124 says

Do you want to select Expert View?

![](_page_18_Picture_12.jpeg)

#### 4 ةوطخلا

 $\bullet$  $\overrightarrow{=}$  $\bigtriangledown$ 8 **20** Monitoring ? **Wireless Settings ล** WLANs 1 **WLANs 型 Access Points** MA Active WLANS 3 **型 Access Points** Groups 을 WLAN Users Add new WLAN/RLAN **答 Guest WLANs /** Mesh Action Active Type Name **SSID Security Policy Radio Policy**  $2<sup>z</sup>$ Enabled WLAN  $cisco_1$  $cisco_1$ Personal(WPA2) ALL **i** Management  $\alpha$  x Enabled WLAN  $cisco_2$  $cisco_2$ Guest ALL  $\mathbb{Z}$  x Enabled WLAN  $cisco_4$  $cisco_4$ Personal(WPA2+ **ALL** Services  $\alpha$  x Disabled WLAN  $cisco_3$  $cisco_3$ ALL Open Advanced

ديرت يتلI (WLAN) ةيكلساللI ةيلحملI ةكبشلل **ريرحتلI** ةنوقيأو **WLAN تاكبش** ددح .اهريرحت

.معن ةقطقط .ةعباتملا ديرت تنك ام اذإ لأست ،ةقثبنم ةذفان رهظت فوس

![](_page_19_Picture_2.jpeg)

#### 6 ةوطخلا

ددحو 802.11r ل ةلدسنملI ةمئاقلI قوف رقنI .**ةمدقتم تارايخ** بيوبتلI ةمالع قوف رقنI .نيكمت

![](_page_19_Picture_82.jpeg)

#### 8 ةوطخلا

.ةشاشلI نيمي ىلءأ يف ةدوجوملI **ظفحلI ةنوقيأ** قوف رقنI ،مئاد لكشب تادادعإلI هذه ظفحل

![](_page_19_Picture_8.jpeg)

# عنصملا تادادعإ ىلإ طبضلا ةداعإب مق ،رخآلا لكلا لشف اذإ ةيضارتفالا

لثم ةروطخ لكاشملا رثكأ لحل طقف مب مايقلا بجي يذل| ،ةريخأل| ةلواحمل| رايخ لثمتي .هجوملا ىلع ةزهجأل طبض ةداعإ ءارجإ يف ،ةرادإلا ةباوب ىلإ لوصولا ىلى قردقلا نادقف

ىلإ جاتحتس .تانيوكتلا عيمج دقفت ،ةيضارتفالا عنصملا تادادعإ ىلع هطبض ةداعإ دنع .كيدل ل|صت|ال| ليصافت رفوت نم دكأت اذل ةيادب|ا نم يرَخأ ةرم هجوملا دادع]

كلت نع اليلق CBW لوكوتوربب ةصاخلا ةديدجلا (APs (لوصولا طاقن ىلع ةيلمعلا فلتخت ةيلمع لوح ليصافت ىلع لوصحلل .ىرخألا (APs) لوصول اطاقن ىلع اهتبرجتب تمق يتلا [تادادعإ تادادعإ ىلإ CBW عونلا نم لوصو ةطقن طبض ةداعإ](/content/en/us/support/docs/smb/wireless/CB-Wireless-Mesh/2120-reset-to-factory-default-cbw.html) ةلاقملا عجار ،طبضلا ةداعإ <u>.ةي ضارت فالI عن صمل</u>

### رارقلا

ةيتوبكنعلا ةكبشلا ةكبش ءاطخأ فاشكتسال تارايخ ةدعب كديوزت يونن انك دقل .كموي عم لاقتنالا كنكميو لاصتا نآلا كيدل نوكي نأ بجي !تزجنأ ةمهملا .اهحالصإو

# ...ةلاقملا هذهب قلعتم ويديف ضرع

Cisco نم ىرخألا ةينقتلا تاثداحملا ضرعل انه رقنا

ةمجرتلا هذه لوح

ةيل المادة الله من الناساب دنت ساب دنت مادينين تان تون تان ال ملابات أولان أعيمته من معت $\cup$  معدد عامل من من ميدين في عمرية أن على ميدين في المعامل م امك ققيقا الأفال المعان المعالم في الأقال في الأفاق التي توكير المالم الما Cisco يلخت .فرتحم مجرتم اهمدقي يتلا ةيفارتحالا ةمجرتلا عم لاحلا وه ىل| اًمئاد عوجرلاب يصوُتو تامجرتلl مذه ققد نع امتيلوئسم Systems ارامستناء انالانهاني إنهاني للسابلة طربة متوقيا.